# **Лабораторна робота Моделювання руху на основі подій**

**Мета роботи**: дослідження кінематики маніпуляторів зварювальних роботів за допомогою моделювання руху на основі подій.

#### **Порядок виконання**:

- **1. Підготовка геометричної моделі**
- **2. Побудова моделі руху**
- **3. Створення датчиків.**
- **4. Створення серводвигунів**
- **5. Налаштування дослідження.**
- **6. Робота в інтерфейсі з рухами на основі подій**
- **7. Перегляд тимчасової шкали.**
- **8. Результати дослідження руху**

#### **Постановка задачі**

Рух на основі події повинен бути забезпечений декількома задачами. Вони можуть йти послідовно або накладатися в часі. Кожна задача визначається подією-тригером і супутніми задачами. Дії задачі керують або визначають рух під час виконання задачі.

Розглянемо пристрій, показаний на рисунку 1.

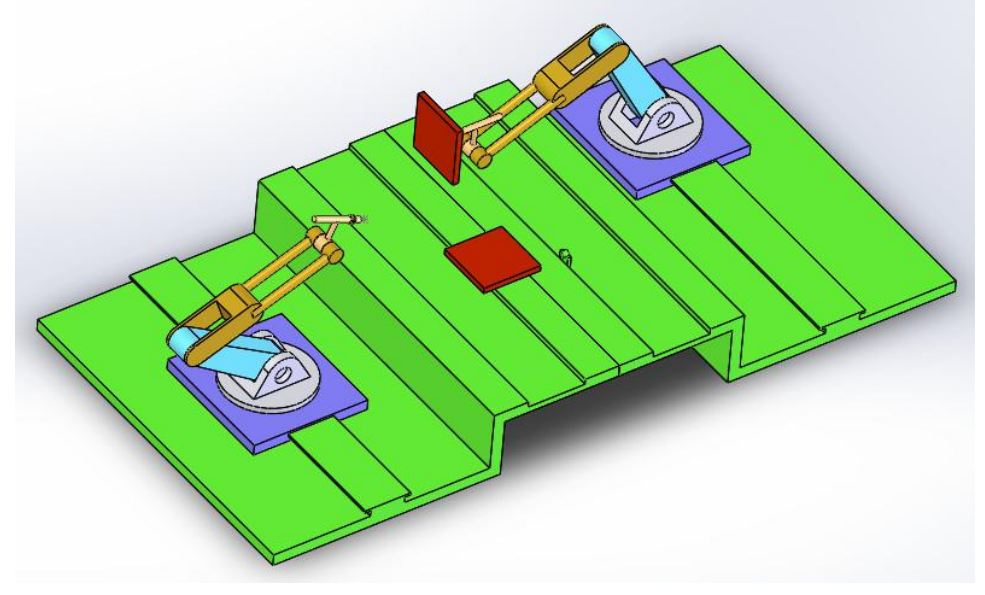

Рис. 1. Зварювальні маніпулятори

Він призначений для розміщення у відповідному положенні пластинки та імітації підведення зварювального електрода у місці контакту пластин.

Для для виконання даної роботи необхідно мати ліцензію SolidWorks Professional Simulation® і додаток SolidWorks Motion.

#### 1. **Підготовка геометричної моделі.**

Відкрити файл «**weldingrobot**». Файл знаходиться в директорії установки

*каталог\_установки*\samples\tutorial\MotionStudies\weldingrobot\weldingrobot.s ldasm.

На рис.2 наведено дерево конструювання SolidWorks, з якого видно, що перед синтезом моделі руху в моделі переведено в стан «погашено» ряд спряжень.

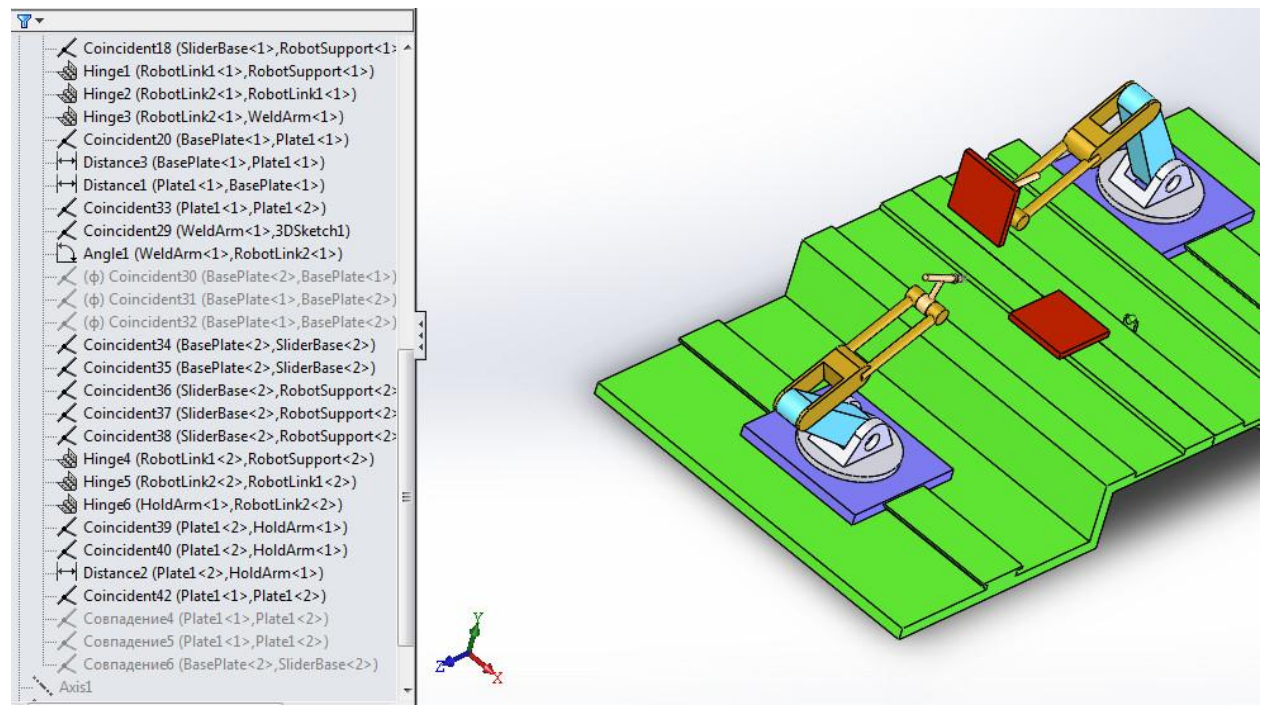

Рис. 2. Спряження моделі

## 2. **Побудова моделі руху**

Дане завдання може бути вирішене за допомогою інструменту **Motion Analysis (Аналіз руху).** Він стає доступний тільки після активізації **SolidWorks Motion** в поповнення **SolidWorks** (див. рис.3). Інші інструменти моделювання руху, такі як **Рух збірки** (**Animation**) і **Базовий рух** (**Basic Motion**), не мають достатню для даного завдання функціональність.

Вирішуване завдання може бути кваліфіковане як динамічне, оскільки число ступенів свободи більше нуля і присутня невизначеність в реакції системи (вона повинна бути інваріантна відносно початкової послідовності дій).

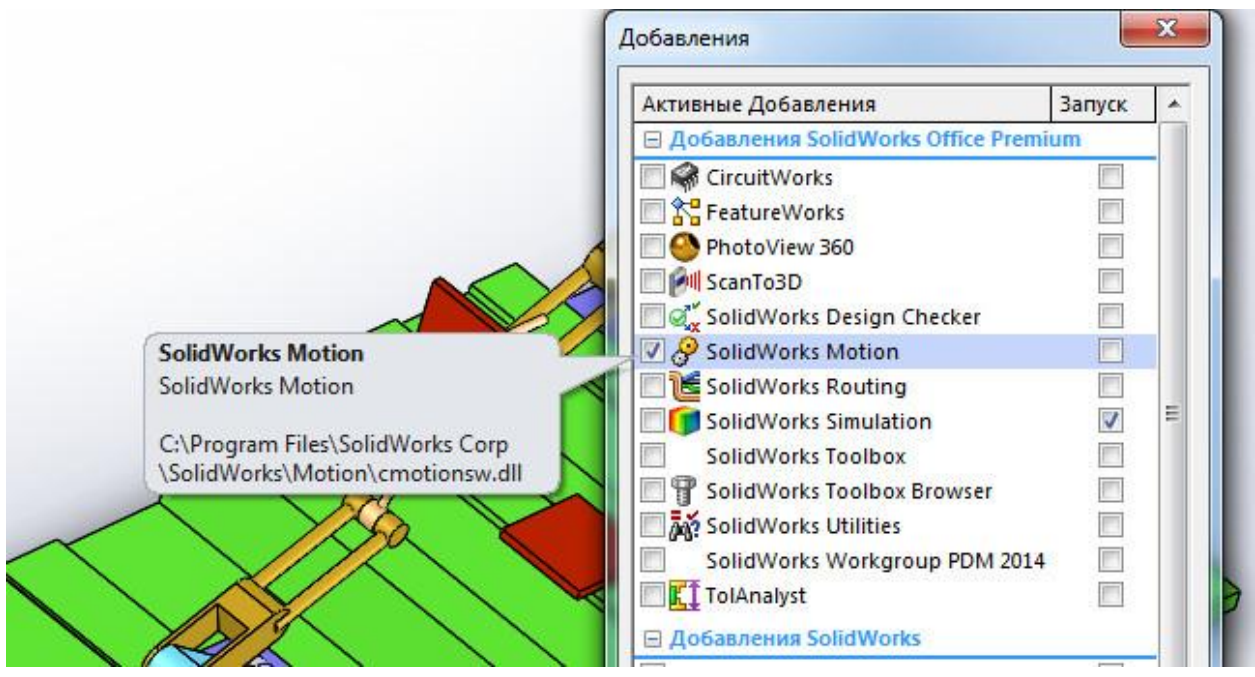

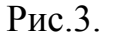

Модель дослідження руху в **SolidWorks Motion** є сукупністю дій (завдань), керованих датчиками (сенсорами). Ці дії можуть виконуватися послідовно або ж перекриватися в часі. Кожне завдання визначається керуючим подією (тригером) і складається в виконанні деякої дії, що управляє рухом. Умова перемикання може залежати від стану датчика або ж від початку або завершення інших виконуваних завдань. Тригери (керуючі події) можуть зв'язуватися з двигунами, силами, спряженнями або ж можуть зупинити рух об'єкта. Слід враховувати, що для двигунів, задіяних в рухах, керованих подіями, передбачений спеціальний різновид - **Серводвигун**  (**Servomotor**).

2.1**.Перевірте одиниці**. Переконайтеся в тому, що блоки документів встановлюються в **MMGS**.

2.**2 Створити дослідження руху**. Назвати дослідження **«Зварювальний робот»**.

Створити нове дослідження руху відповідною командою з контекстного меню рядка з вкладками (Модель і ін.) Внизу графічного вікна. У списку Тип дослідження (**Type of Study**) вибираємо Аналіз руху (**Motion Analysis**)

2.3. **Встановити час дослідження 3 секунди**. Оцінюємо в першому наближенні тривалість процесу як 3 с, для чого встановлюємо ключову точку на шкалі часу в відповідне положення (див. рис. 4)

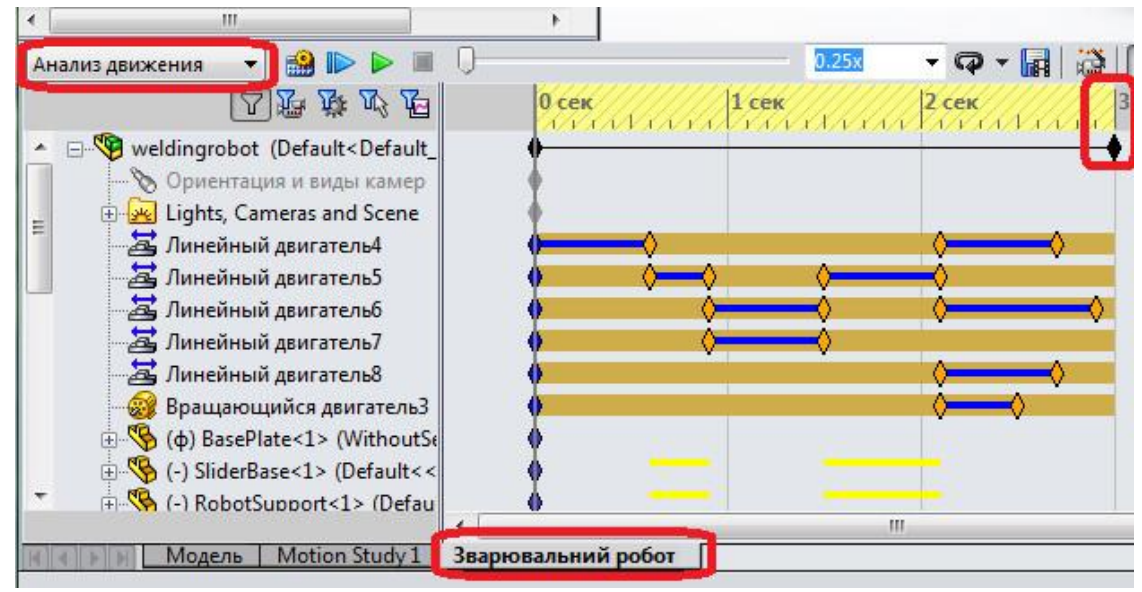

Рис. 4. Налаштування дослідження

## 3. **Створення датчиків.**

Датчики можуть бути використані для запуску подій або зупинити їх. Три різних типи датчиків можуть бути використані при моделюванні на основі подій:

- датчик виявлення перешкод для виявлення зіткнень.

- датчик наближення, який виявляє рух тіла, що перетинає лінію.

- розмірний датчик, який використовується для визначення відносного положення компонента з розмірів.

3.1. У дереві побудови вибрати **Sensors** та додати датчик **Add Sensor.**  Вибрати параметри як показано на рис.5.

Датчик визначає момент, коли відстань між датчиком і пластиною (поз. 1 рис.5) буде рівна 50 мм. Цей датчик, будучи використовуваним в тригері, запускає виконання першої задачі.

## **4. Створення двигунів**.

Дозволяється створювати такі типи лінійних або обертових серводвигунів:

- швидкість;

- прискорення;

© О.Л. Мельник

- переміщення.

Після запуску серводвигуни починають управляти рухом компонентів. Тригери і відповідні параметри двигуна можна задати у вікні Вид руху на основі події.

Щоб створити серводвигун, потрібно вибрати **Двигатель** (панель інструментів **MotionManager**), потім виберіть **Серводвигатель** в розділі **Тип двигателя** і вкажіть серводвигун в **PropertyManager** Двигатель.

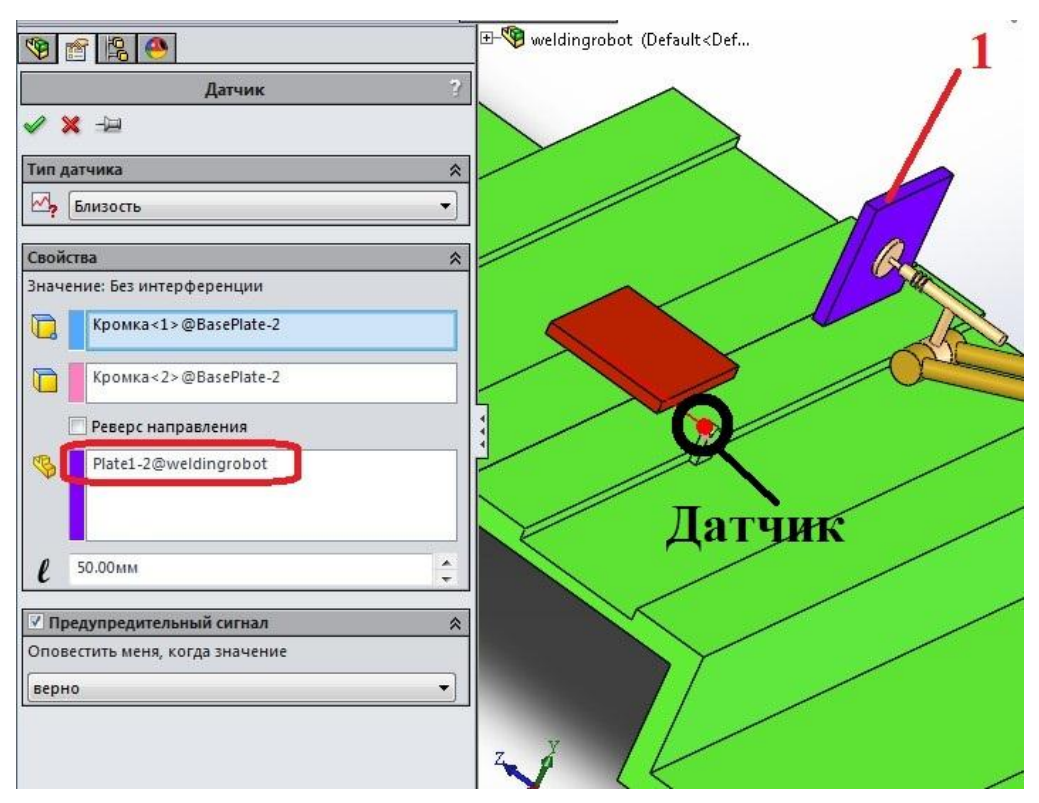

Рис. 5. Створення датчика

Як було сказано, в даній роботі використовуються лінійні, лінійні серводвигуни та обертовий двигуни.

4.1. Створення першого лінійного двигуна.

4.1.1. Вибрати **Двигатель** (панель інструментів **MotionManager**), потім виберіть **Линейный двигатель** в розділі **Тип двигателя** і вкажіть серводвигун в **PropertyManager** Двигатель.

4.1.2. Встановити місце розташування та параметри руху двигуна як показано на рис.6.

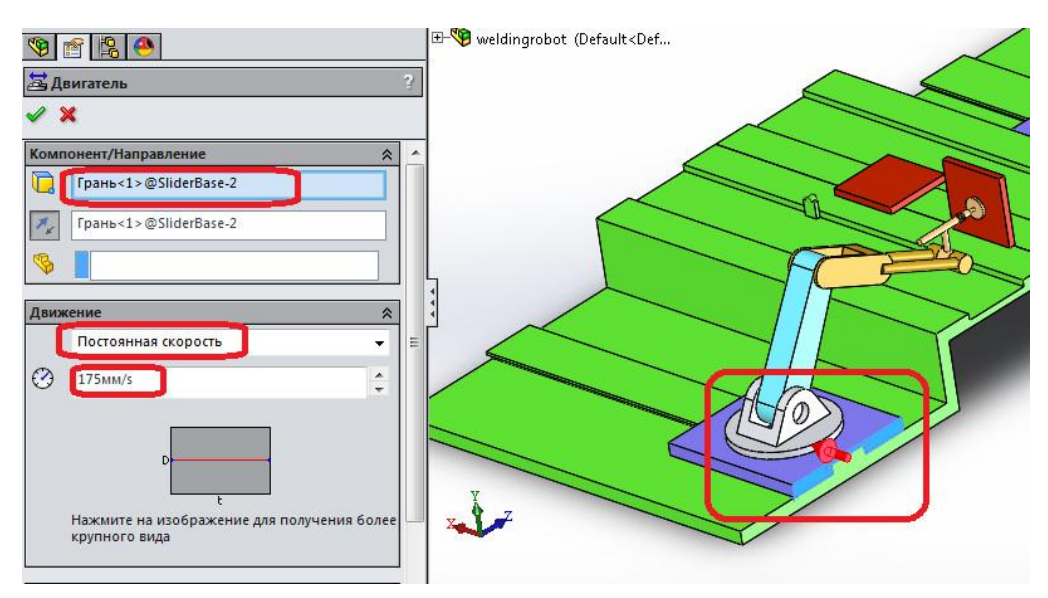

Рис. 6. Створення лінійного двигуна

4.2. Створення першого серводвигуна.

4.2.1. Вибрати **Двигатель** (панель інструментів **MotionManager**), потім виберіть **Серводвигатель** в розділі **Тип двигателя** і вкажіть серводвигун в **PropertyManager** Двигатель.

4.2.2. Встановити місце розташування та параметри руху серводвигуна як показано на рис.7.

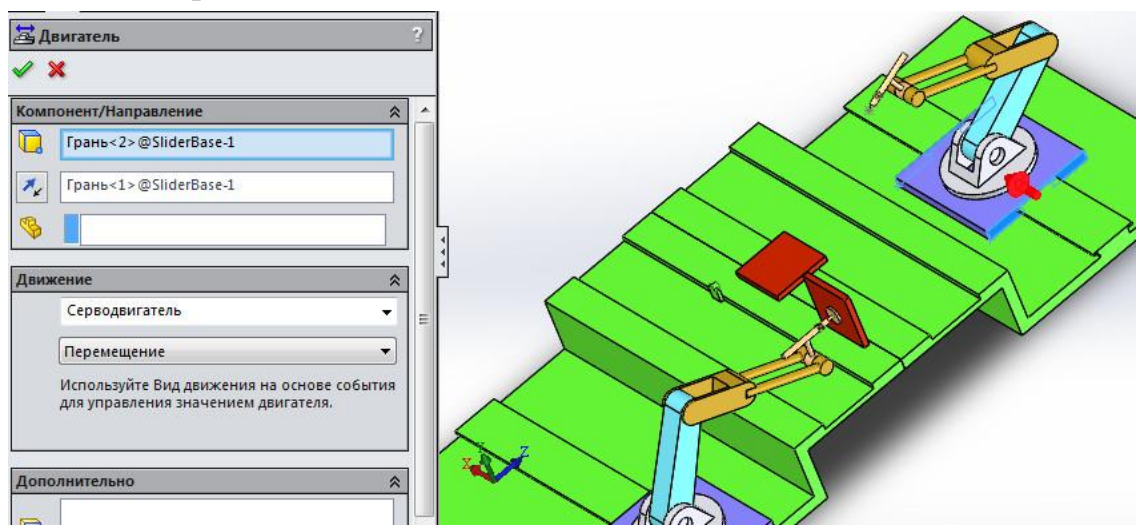

Рис. 7. Створення серводвигуна

4.3. Створення другого серводвигуна.

4.3.1. Вибрати **Двигатель** (панель інструментів **MotionManager**), потім виберіть **Серводвигатель** в розділі **Тип двигателя** і вкажіть серводвигун в **PropertyManager** Двигатель.

4.3.2. Встановити місце розташування та параметри руху серводвигуна як показано на рис.8.

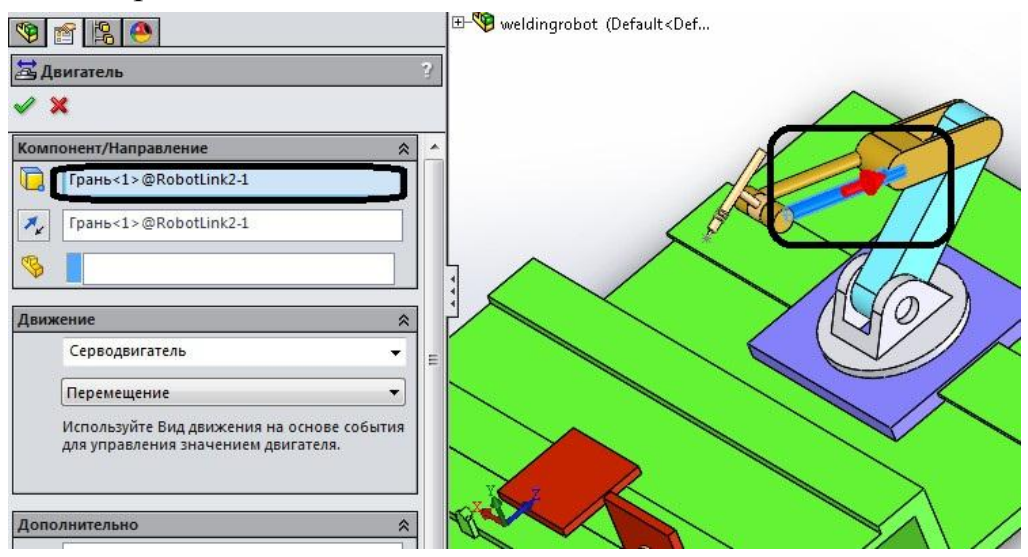

Рис. 8. Створення серводвигуна

4.4. Створення третього серводвигуна.

4.4.1. Вибрати **Двигатель** (панель інструментів **MotionManager**), потім виберіть **Серводвигатель** в розділі **Тип двигателя** і вкажіть серводвигун в **PropertyManager** Двигатель.

4.4.2. Встановити місце розташування та параметри руху серводвигуна як показано на рис.9.

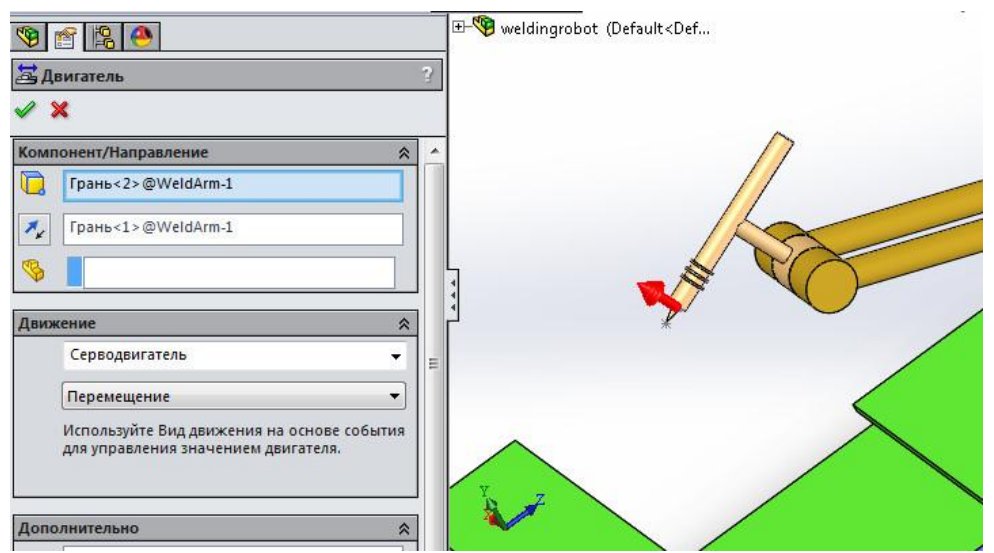

Рис. 9. Створення третього серводвигуна

4.5. Створення четвертого серводвигуна.

4.5.1. Вибрати **Двигатель** (панель інструментів **MotionManager**), потім виберіть **Серводвигатель** в розділі **Тип двигателя** і вкажіть серводвигун в **PropertyManager** Двигатель.

4.5.2. Встановити місце розташування та параметри руху серводвигуна як показано на рис.10.

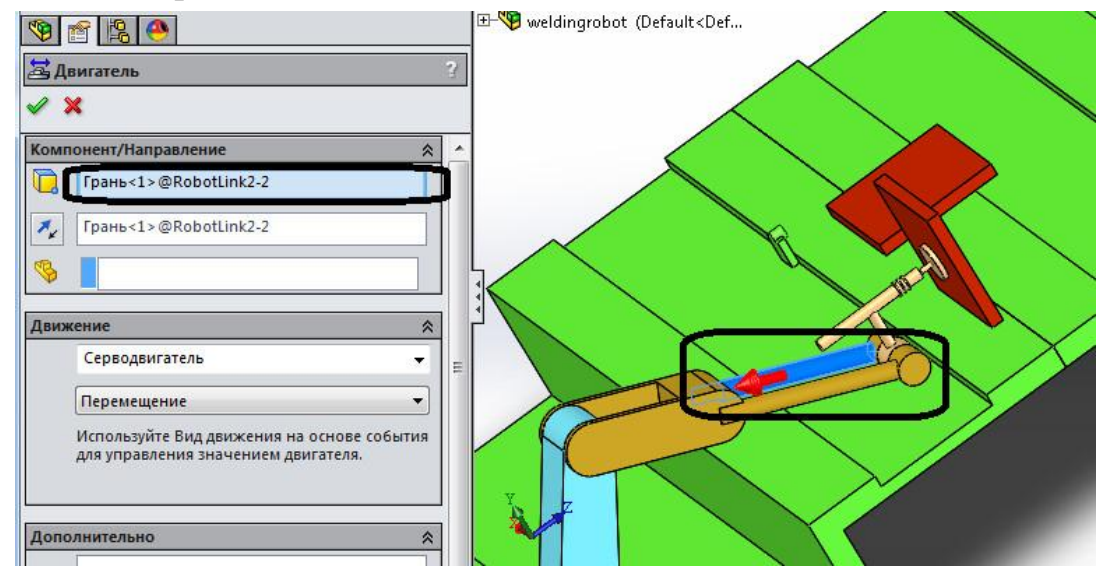

Рис. 10. Створення четвертого серводвигуна

4.6. Створення обнртового серводвигуна.

4.2.1. Вибрати **Двигатель** (панель інструментів **MotionManager**), потім виберіть **Серводвигатель** в розділі **Тип двигателя** і вкажіть серводвигун в **PropertyManager** Двигатель.

4.2.2. Встановити місце розташування та параметри руху обертового серводвигуна як показано на рис.11.

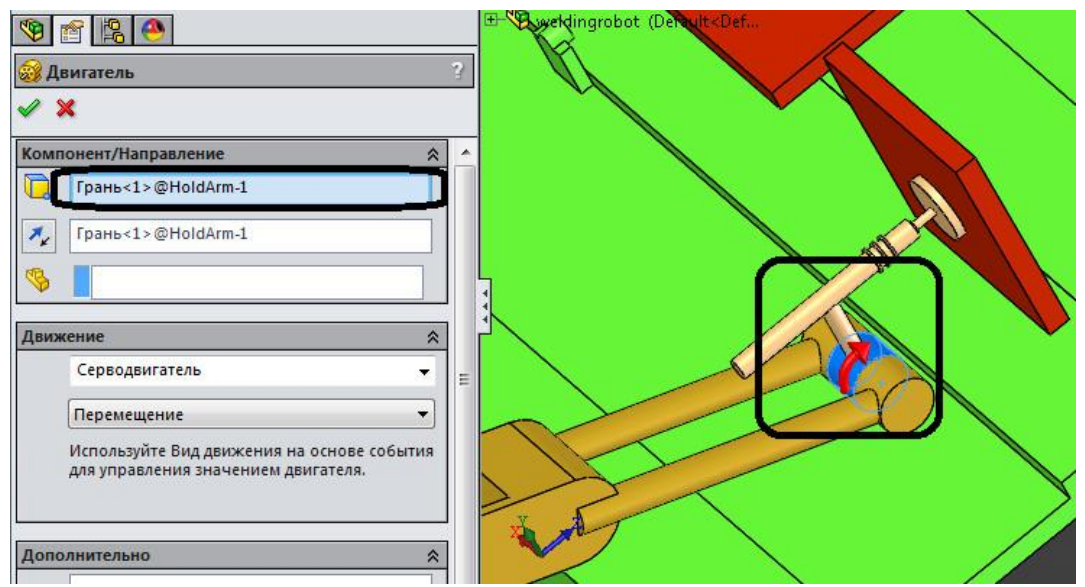

Рис. 11. Створення обертального серводвигуна

#### **5. Налаштування дослідження**.

**5.1. Встановити властивості дослідження як показано на рис.12 нижче.** Параметри вирахуваного процесу налаштовується командою **Властивості дослідження руху**. Як видно, встановлена достатньо велика частота кадрів – параметру Кадрів в секунду присвоєно значення 300 – і відносно малий максимальний крок вирішувача – Максимальний розмір кроку інтегратора виставлений рівним 0,01 с. Нагадуємо, що ці два налаштування ніяк не пов'язані між собою.

В ході відпрацювання розрахункової моделі можна використовувати налаштування, що забезпечують компроміс між точністю і швидкістю розрахунку.

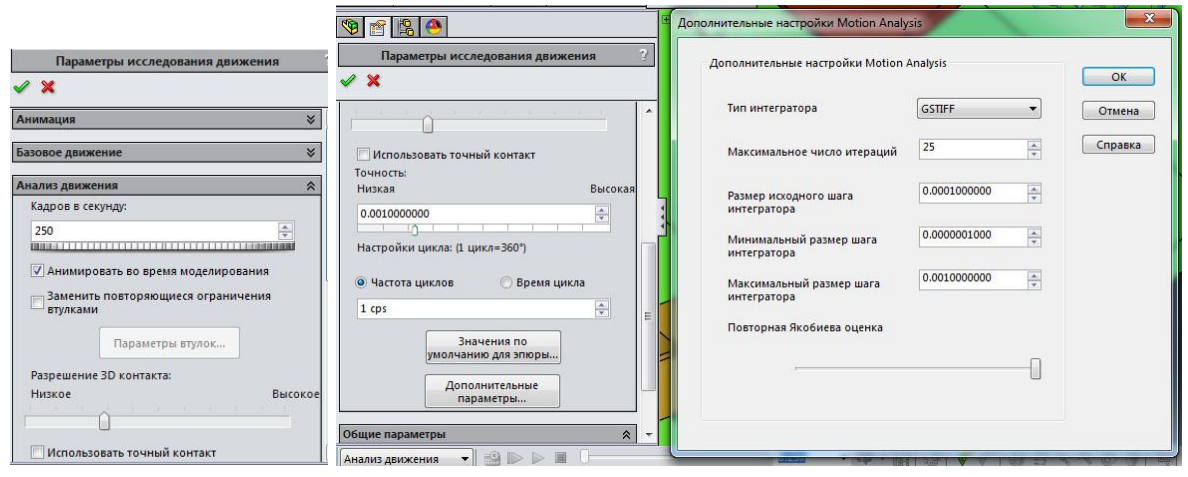

Рис. 12. Налаштування дослідження

## **6. Робота в інтерфейсі з рухами на основі подій**

Параметри руху, що запускається подією, можна задати за допомогою датчиків, подій або графіка.

Щоб перейти з виду тимчасової шкали у інтерфейсі з рухами на основі упанелі інструментів **Motionmanager** дослідження руху виберіть параметр **Вид движения на основе событий** .

Щоб перейти з **Вид движения на основе событий** у **Вид временной шкалы** у панелі інструментів **Motionmanager** дослідження руху виберіть параметр **Вид временной шкалы** .

Робота в інтерфейсі з рухами на основі події полягає в маніпуляціях із завданнями (**Task**), в той час як в інтерфейсі з тимчасової шкалою потрібно для кожної сутності (двигуна, сполучення) визначити власний незалежний від інших період (періоди) часу, протягом якого вона функціонує по визначеному закону.

Завдання ініціюється керуючим подією і складається у виконанні деякої дії, що керує рухом збірки. **Тригер** (**Керуюча подія**) залежить від поточного часу, стану датчика або ж управляється початком або завершенням раніше певного завдання. До речі кажучи, крім перерахованого, інтерфейс тригера містить також стан інших тригерів.

Дії (зміст завдання) можуть бути наступні:

- **Зупинити аналіз руху** (**Stop**) - зупинка руху всіх компонентів системи;

- **Двигуни** (**Motors**) - включення або виключення будь-якого двигуна, зміна його швидкості відповідно до обраного закону (присутні тільки перевизначені профілі);

- **Forces** (**Сили**) - включення або виключення сили будь-якої сили або її зміни відповідно до обраного (з числа наявних) профілем;

- **Mates** (**Спряження**) - включення (висвітлення) або виключення (гасіння) обраного сполучення.

Сформувавши первинну інформацію для руху під керуванням подіями (спряження, датчики і двигуни), приступаємо до створення подій. Для цього перемикаємо інтерфейс до виду руху на основі події.

**6.1. Створення Задачі 1** – зупинка переміщення маніпулятора при спрацьовування датчика близькості. Створення завдання здійснюється за допомогою команди Н**атисніть тут, щоб додати** (Click here to add) в **Таблиці задач** (Tasks design table) - завдання буде створена в кінці списку або ж з контекстного меню деякої задачі з числа наявних.

Створивши таку задачу, її можна перейменувати.

**6.1.1. Створення тригера задачі 1**, використовуючи відповідну кнопку, як показано на рис. 13,б

З числа сутностей, які можуть стати ініціаторами події, вибираємо у вікні датчик **Близкость1** (див. рис. 14).

| $\overline{r}$                               | 9 9 20<br>Right Plane<br>$L$ Origin<br>PLANE1 | + (φ) BasePlate<1> (WithoutSensor <display state-1)<br="">E Co (-) SliderBase&lt;1&gt; (Default&lt;<default> PhotoWorks<br/>(-) RobotSupport&lt;1&gt; (Default&lt;<default> PhotoW<br/>4 (-) RobotLink1&lt;1&gt; (Default&lt;<default> PhotoWorl<br/>- CobotLink2&lt;1&gt; (Default&lt;<default>_PhotoWorl<br/>(-) WeldArm&lt;1&gt; (Default&lt;<default>_PhotoWorks<br/>Find (-) Plate1&lt;1&gt; (Default&lt;<default> Display State 1&gt;</default></default></default></default></default></default></display> |                             |                                 |                  |                              |                |                            |                  |                          |                                           |                   |            |            |      |         |         | 全国でする      |
|----------------------------------------------|-----------------------------------------------|----------------------------------------------------------------------------------------------------|-----------------------------|---------------------------------|------------------|------------------------------|----------------|----------------------------|------------------|--------------------------|-------------------------------------------|-------------------|------------|------------|------|---------|---------|------------|
|                                              | Анализ движения                               | $\Box$<br><b>BDDE</b><br>$\overline{\phantom{a}}$                                                                                                    |                             | 0.25x                           |                  | $\sum_{k=1}^{n}$<br>$-9 - 1$ | $\sqrt{2}$     | 6 ∃<br>$\mathscr{I}$       | 风                | ఠ<br>$\blacksquare$<br>õ | BUR-                                      |                   |            |            |      |         |         |            |
|                                              |                                               | 国际摩尼石                                                                                                    |                             | Задачи                          |                  |                              | Триггеры       |                            |                  |                          | Действия                                  |                   |            | Время      |      | $0$ cek | $1$ cek | <b>CEK</b> |
|                                              |                                               | ▲ 日 Veldingrobot (Default <default display="" state-1="">)</default>                                                                                                    |                             | Имя<br>Описание                 |                  | <b>T</b> purrep              |                | <b>YCROBMe</b> BneMa/sanen |                  | Элемент                  | Лействие Значе Продолжите Проф. Запус Кон |                   |            |            |      |         |         |            |
|                                              |                                               | <b>В Ориентация и виды камер</b>                                                                                                    | $\mathbf{1}$ $\mathbf{3}$ 1 | Зулинка                         | 阋                | Близость1 - Включи           |                | <her></her>                |                  | Линейный дви - Стоп      |                                           | mm/s              | 0s         | 0.6s       | 0.6s |         |         |            |
|                                              |                                               | Lights, Cameras and Scene                                                                                                    | $\overline{2}$ 2            | Спряження 29                    | $\mathbb{Z}$ 1   |                              | $  $ 3aBep     | Her                        |                  | Coincident29 - OTKn      |                                           |                   |            | 0.6s       | 0.6s | F       |         |            |
|                                              |                                               | Линейный двигатель 1                                                                                                    | 23                          | x move                          | 2                |                              | ■ Завер        | <her></her>                |                  | <b>В</b> Линейный дви    | Измен                                     | 40 <sub>mm</sub>  | ÞС<br>0.3s | 0.6s       | 0.9s |         |         |            |
|                                              |                                               | Линейный двигатель 2                                                                                                    | $\frac{1}{2}$ 4             | y move                          | $\overline{3}$   |                              | <b>3</b> Завер | <her></her>                |                  | <b>2</b> Линейный дви    | Измен                                     | .15 <sub>mm</sub> | ×<br>0.6s  | 0.9s       | 1.5s |         |         |            |
|                                              |                                               | Да Линейный двигатель 3                                                                                                    | 25                          | z move                          | 3                |                              | 3asep          | <her></her>                |                  | <b>В</b> Линейный дви    | Измен                                     | 2.8 <sub>mm</sub> | ⊵<br>0.6s  | 0.9s       | 1.5s |         |         |            |
| Линейный двигатель 4<br>Линейный двигатель 5 |                                               |                                                                                                    | 76                          | x back                          | 35               |                              | al 3asep       | <her></her>                |                  | <b>В</b> Линейный дви    | Измен                                     | 53 <sub>mm</sub>  | R<br>0.6s  | 1.5s       | 2.1s |         |         |            |
|                                              |                                               | <b>Вращающийся двигатель 1</b>                                                                                                    | 27                          | <b>v</b> back                   | 76               |                              | - Завер        | <her></her>                |                  | <b>В</b> Линейный дви    | Измен                                     | 10 <sub>mm</sub>  | K<br>0.8s  | 2.1s       | 2.9s |         |         |            |
|                                              |                                               | F (b) BasePlate<1> (WithoutSensor <display stat<="" td=""><td>之 8</td><td>Спряження погас</td><td>76</td><td></td><td>al 3asep</td><td><her></her></td><td><math>\mathbb{R}</math> (3)</td><td></td><td><b>DE OTKR</b></td><td></td><td></td><td>2.1s</td><td>2.1s</td><td></td><td></td><td></td></display>                                                                                                    | 之 8                         | Спряження погас                 | 76               |                              | al 3asep       | <her></her>                | $\mathbb{R}$ (3) |                          | <b>DE OTKR</b>                            |                   |            | 2.1s       | 2.1s |         |         |            |
|                                              |                                               | 6 (-) SliderBase<1> (Default< <default> PhotoW</default>                                                                                                    | 29                          | Спояження заст                  | 7 6              |                              | al 3asep       | <her></her>                | 00(2)            |                          | $=$ BKn                                   |                   |            | 2.1s       | 2.1s |         |         |            |
|                                              |                                               | (-) RobotSupport<1> (Default< <default> Pho</default>                                                                                                    |                             | Повернення 1                    | 79               |                              | <b>Ш</b> Завер | <her></her>                |                  | <b>В</b> Линейный дви    | Измен                                     | mm/s              | ×<br>0.6s  | 2.1s       | 2.7s |         |         |            |
|                                              |                                               | E C (-) RobotLink1<1> (Default< <default> Photo) 2 11</default>                                                                                                    |                             | Поверненя 2                     | $\overline{3}$ 9 |                              | - Завер        | <her></her>                |                  | Динейный дви             | Измен                                     | 00 <sub>mm</sub>  | ĸ<br>0.6s  | 2.1s       | 2.7s |         |         |            |
|                                              |                                               | 9 (-) RobotLink2<1> (Default< <default>_Photo' 3 12<br/>(-) WeldArm&lt;1&gt; (Default&lt;<default> PhotoW</default></default>                                                                                                    |                             | Повернення 3                    | 79               |                              | $-$ 3abep      | <her></her>                |                  | Вращающийся Измен        |                                           | .5deg             | 0.4s       | 2.1s       | 2.5s |         |         |            |
|                                              |                                               | (-1) Plate1<1> (Default< <default> Display Stat)</default>                                                                                                    |                             | + Нажмите здесь, чтобы добавить |                  |                              |                | a                          |                  |                          |                                           |                   |            |            |      |         |         |            |
|                                              |                                               | Задачи                                                                                                    |                             | Триггеры                        |                  |                              |                |                            | Действия         |                          |                                           |                   |            |            |      |         | Время   |            |
|                                              | Имя                                           | Описание                                                                                                    | Триггер                     | Условие                         |                  | Время/задер                  |                |                            | Элемент          |                          | Действие                                  | Значе             |            | Продолжите |      | Проф    | Запус   | Kot        |
| ₹                                            |                                               | Зупинка                                                                                                    |                             | Близость1<br>Включи             |                  | <her></her>                  |                | Ā                          |                  | Линейный дви             | Стоп                                      | mm/s              |            |            | 0s   |         | 0.6s    | 0.6s       |
| <sup>e</sup>                                 | $\overline{2}$                                | Спряження 29                                                                                                    | Ż.<br>$\overline{1}$        | Завер                           |                  | $<$ Her $>$                  |                |                            |                  | Coincident29             | $  $ OTKI                                 |                   |            |            |      |         | 0.6s    | 0.6s       |
|                                              |                                               |                                                                                                    |                             |                                 |                  |                              |                | O                          |                  |                          |                                           |                   |            |            |      |         |         |            |

Рис. 13. Вигляд панелі Tasks design table (а) та першої задачі (б)

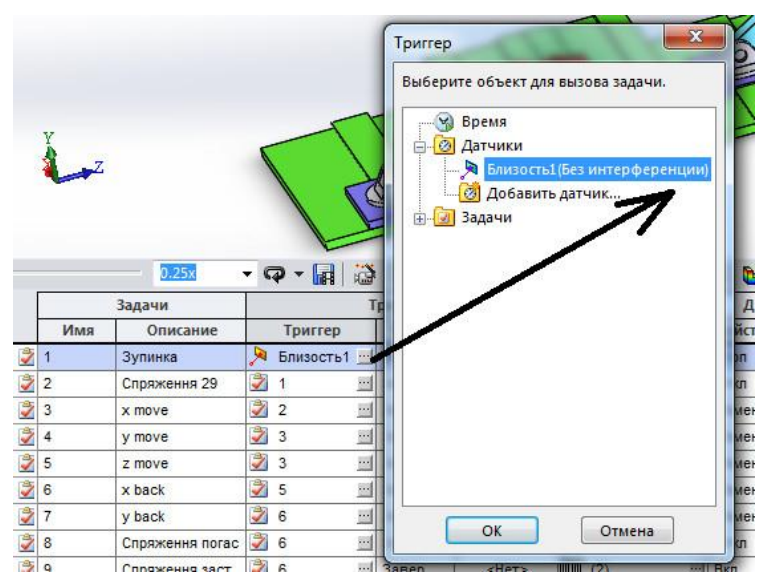

Рис. 14. Вибір тригера для задачі 1.

**6.1.2. Створення умови спрацювання тригера.** У рядку даної задачі в стовпці **Условие** (Condition) вибираємо пункт **Включить**, що відповідає активізації тригера (зміні стану завдання), якщо стан датчика змінився. Взагалі для тригерів, що залежать від датчика, можна обирати увімкнення або вимкнення попереджувальний сигнал тригера.

Встановити додатковий час затримки (**задержки**) між умовою спрацьовування датчика або тригера й виконанням дії «**нет**» (немає затримки, див. рис. 13.б).

## **6.1.3. Створити дію завдання 1 «Зупинка».**

У якості такої дії можна погасити або активувати спряження, зупинити рух, перемкнути або змінити параметри двигунів, сил або обертальних моментів.

Для фомування дії необхідно ввести данні у наступні елементи налаштування дії:

- **Элемент.** Необхідно обрати елемент дії. Для задачі «Зупинка» обрати «Линейный двигатель 1».

Разом з дигунами доступні ряд інших елементів, котрі відображені в таблиці 1.

Табл. 1.

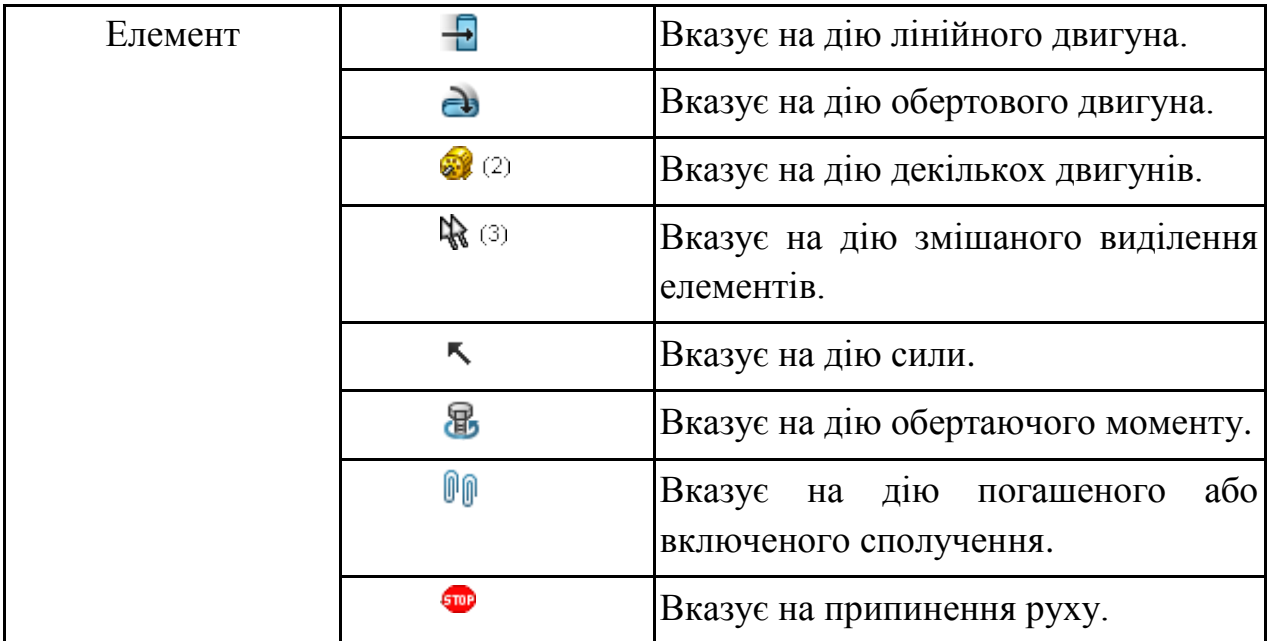

- **Действие**. Для задачі «**Зупинка**» обрати «**Стоп**»

Перелік всіх можливих дій елементів показано в таблиці 2.

Табл. 2.

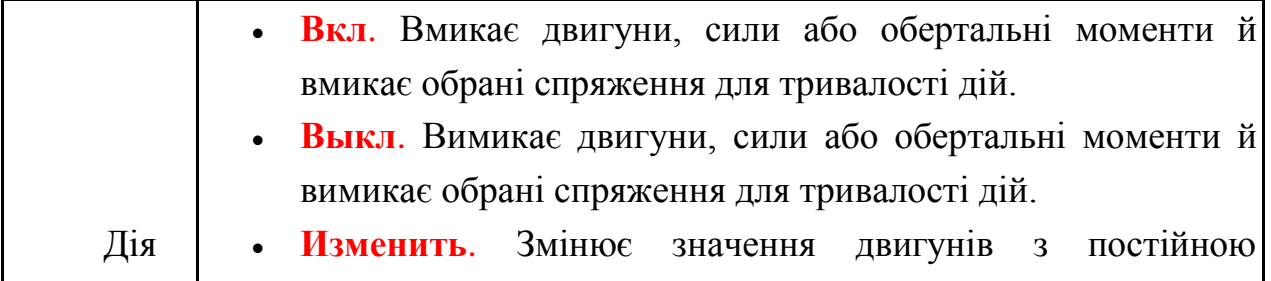

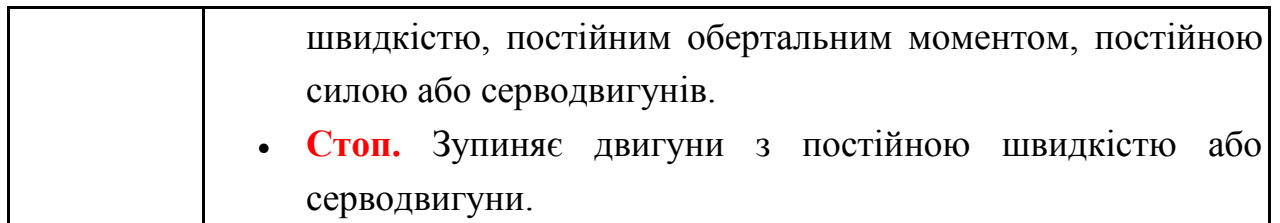

- **Значение**. Визначає змінене значення константи для двигунів з постійною швидкістю, постійними силами або обертаючими моментами. Якщо обрана дія «**Стоп**» то чарунка зі значенням не активна.

- **Продолжительность.** Визначає тривалість дії змін для двигунів з постійною швидкістю, постійними силами або обертаючими моментами.

Для задачі «**Зупинка**» встановити «0».

- **Профиль.** Визначає форму профілю двигуна з постійною швидкістю, постійною силою або обертаючим моментом. Профіль обчислюється за значенням і тривалості. В таблиці 3 наведений перелік всіх профілів.

Табл. 3.

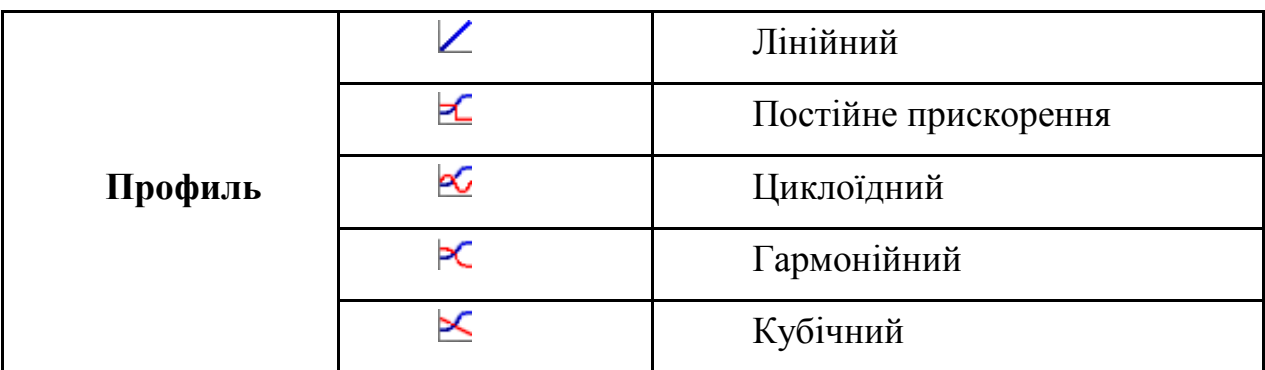

Для задачі «**Зупинка**» обрати «**Линейный**»

**6.2. Створення Задачі 2** – погашення спряження Concident29, як це показано на рис. 15. Тригером для даної задачі з назвою «**Спряження 29**» є завершення задачі 1.

|                     | Задачи              | <b>Триггеры</b> |                                    |         |             |   | Действия                                         |        |            |      |      |  |  |  |
|---------------------|---------------------|-----------------|------------------------------------|---------|-------------|---|--------------------------------------------------|--------|------------|------|------|--|--|--|
| Имя                 | Описание<br>Зупинка |                 | Триггер                            | Условие | Время/за    |   | Элемент                                          | Действ | Значен     | Прод | Проф |  |  |  |
| 2                   |                     | 人               | Близост                            | Включи  | <her></her> | 暠 | Линейный двигатель 1                             | Стоп   | 0mm/s      | 0s   |      |  |  |  |
| Ż<br>$\overline{2}$ | Спряження 29        | Ż               | $\cdot$<br>п                       | Завер   | <her></her> |   | Coincident29<br>$\cdots$                         | Откл   |            |      |      |  |  |  |
| Ž<br>3              | x move              | Ż               | $\overline{2}$<br>$\equiv$         | Завер   | <her></her> | 嵩 | Линейный двигатель 2                             | Изме   | 40mm       | 0.3s | X    |  |  |  |
| Ž<br>4              | y move              | Ż               | 3<br>$\cdots$                      | Завер   | <her></her> | 暠 | Линейный двигатель 3 [11] Изме                   |        | 11.15mm    | 0.6s | ∝    |  |  |  |
| Ž<br>5              | z move              | Ž               | 3<br>$\cdot \cdot$                 | Завер   | <her></her> | 暠 | Линейный двигатель 4 [14] Изме                   |        | 12.8mm     | 0.6s | ≺    |  |  |  |
| Ż<br>6              | x back              | Ż               | 5<br>$\cdots$                      | Завер   | <her></her> | 冨 | Линейный двигатель 2 [11] Изме                   |        | $-53$ mm   | 0.6s | ∝    |  |  |  |
| Ž<br>$\overline{7}$ | y back              | Ż               | 6<br>$\blacksquare$                | Завер   | <her></her> | 暠 | Линейный двигатель 3 [14] Изме                   |        | 110mm      | 0.8s | ≺    |  |  |  |
| Ż<br>8              | Спряження погас     | Ż               | $\cdots$<br>6                      | Завер   | <her></her> |   | $\mathbb{P}(\mathbb{P}(\mathbf{3}))$<br>$\cdots$ | Откл   |            |      |      |  |  |  |
| Ž<br>9              | Спряження заст      | Ż               | 6<br>$\equiv$                      | Завер   | <her></her> |   | $\mathbb{P}(\mathbb{P}(\mathbb{Z})$<br>$\cdots$  | Вкл    |            |      |      |  |  |  |
| Ż<br>10             | Повернення 1        | Ż               | $\mathbf{9}$<br>$\cdots$           | Завер   | <her></her> | e | Линейный двигатель 1 [11]                        | Изме   | 40mm/s     | 0.6s | ΡC   |  |  |  |
| Ž<br>11             | Поверненя 2         | 之               | $\overline{9}$<br>$\cdots$         | Завер   | <her></her> | 暠 | Линейный двигатель 5 [14] Изме                   |        | 100mm      | 0.6s | ₹    |  |  |  |
| ₹<br>12             | Повернення 3        | Ż               | $\mathsf g$<br>$\cdot \cdot \cdot$ | Завер   | <her></her> | ⊛ | Вращающийся двигате [11] Изме                    |        | $-0.5$ deg | 0.4s |      |  |  |  |

Рис. 15. Tasks design table

**6.3. Створення Задачі 3** «**х move**» – рух по осі Х маніпулятора з електродом. Тригер задачі – завершення задачі 2. При цьому лінійний серводвигун 2 переміщує маніпулятор на величину 40 мм за час 0,3 с, профіль руху двигуна – гармонічний  $\blacktriangleright$ С.

**6.4. Створення Задач 4-7** аналогічне задачі 3 «**х move**». Внести дані по тригерам і діях задач 4-7 слід аналогічно даним для відповідних задач рис. 15.

**6.5. Створення задачі 8 «Спряження погасити»** - задача аналогічна задачі 2 за виключенням того, що потрібно погасити 3 спряження, що показані на рис. 16,а. Тригери, умови, елементи, дії, значення, тривалість і профіль встановити у відповідності з рис.15.

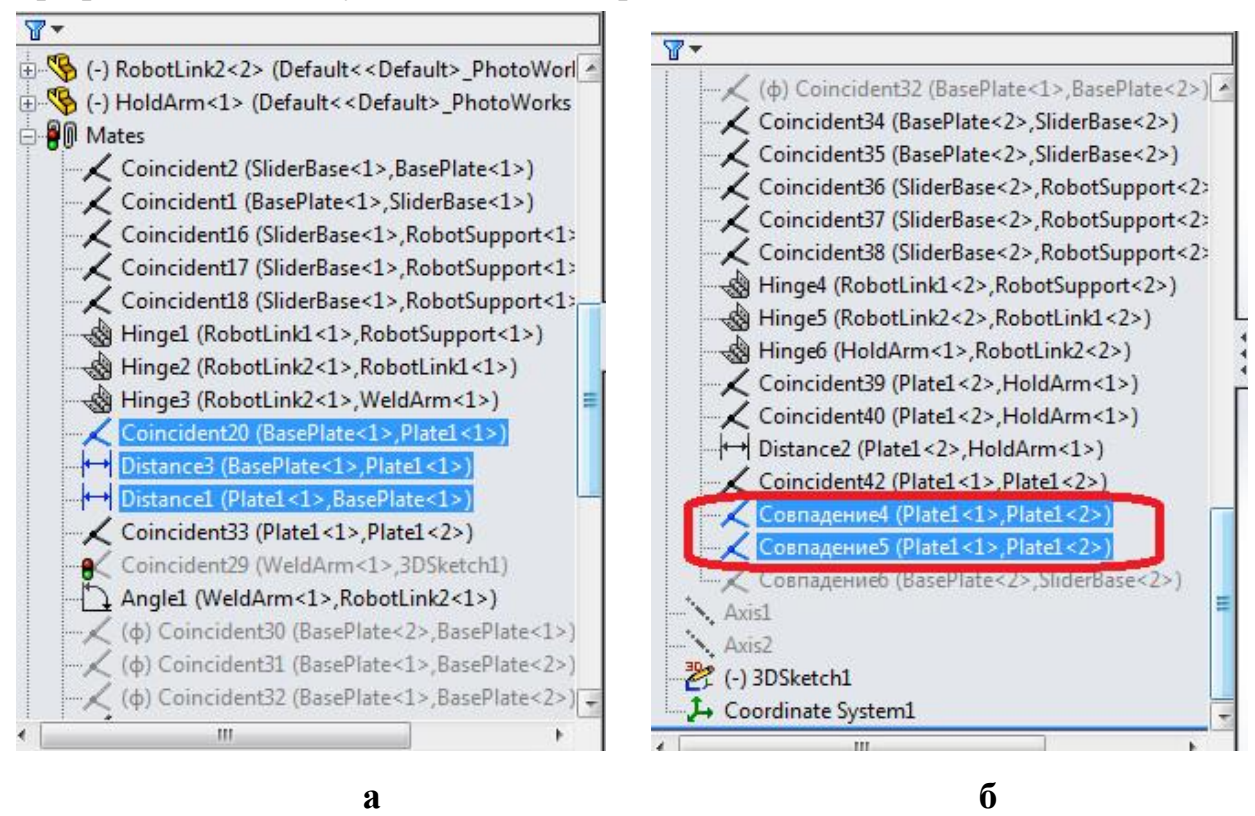

Рис. 16. а- спряження до задачі 8; б – спряження до дії 9.

**6.5. Створення задачі 8 «Спряження погасити» -** задача аналогічна задачі 2 за виключенням того, що увімкнути (висвітлити до того погані) 2 спряження, що показані на рис. 16,б.

Тригери, умови, елементи, дії, значення, тривалість і профіль встановити у відповідності з рис.15.

6.6. **Створення Задач 10-12** аналогічне задачам 3-7. Виконання задач 10-12 забезпечує повернення маніпуляторів у вихідне положення.

Внести Тригери, умови, елементи, дії, значення, тривалість і профіль встановити у відповідності з рис.15.

**6.7. Запустити розрахунок дослідження** шляхом виконання команди «Расчитать» на панелі інструментів **MotionManager**.

#### **7. Перегляд тимчасової шкали.**

#### 7.1. Переключитися на **Timeline View**.

Тут ви можете побачити результат моделювання на основі подій. Кожен ключ вказує на початок, кінець або зміну руху компонентів системи. Вона також вказує тривалість всього циклу.

**Timeline View** дає уявлення про тривалість всієї операції. Кожен запуск завдання і закінчення ідентифікується з ключем часу. Можливі дії після цієї імітації - зміна швидкостей виконавчих механізмів з метою оптимізації системи, зміна матеріалу, щоб змінити ефект тертя, зміна конструкції, тощо.

Варто також зазначити, що рядки в **Таблиці завдань** (Tasks design table) можна перетягувати стандартними рухами миші, впливаючи на елемент першого стовпця. Зміст меню очевидно, за винятком двох пунктів: Заблокувати оцінку завдання (**Lock Task Evaluation**), який запобігає перерахунок раніше виконаного аналізу на даному етапі в подальших розрахунках, і **Таблиця завдань експорту** (**Export Task Table**) - експорт таблиці завдань в файл з розширенням **csv** для подальшого використання в програмах управління автоматикою.

В результаті моделювання одержано анімацію,визначено тривалість, а також послідовність всіх операцій. Цей результат може бути використаний для зміни параметрів системи (кінематичних параметрів виконавчих механізмів).

**8. Аналіз результатів.** 

## **8.1. Створення шляху відслідковування вершини електроду.**

1. Виберіть **Результати й епюри**/ (панель інструментів **Motion manager**).

Відобразиться вікно **Propertymanager** Результати.

2. У вікні **Propertymanager** Результати виберіть:

a. **Перемещение/Скорость/Ускорение** для Категорія.

b. **Путь отслеживания** для параметра **Подкатегория**.

3. Виберіть вершину:

a. Натисніть поле Вибір компонента/ (вікно **Propertymanager** Результати).

b. Виберіть вершину конічної частини електрода, як показано на рис. 17.

4. Натисніть ОК .

У графічній області відображається епюра, і папка **Результати** додається в дерево конструювання **Motionmanager**.

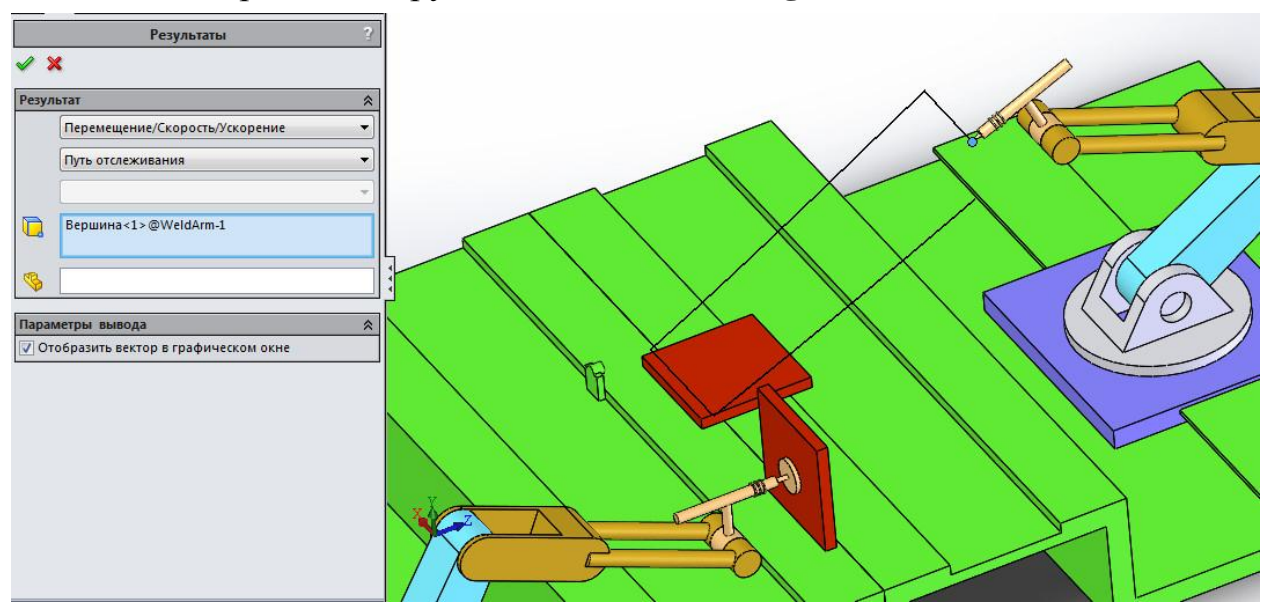

Рис. 17. Шлях відслідковування переміщення вершини електроду.

Одержаний шлях відслідковування доступний для експорту в файл з розширенням **csv** для подальшого аналізу.

## **8.2. Створення епюри зміни швидкості вершини електроду.**

1. Виберіть **Результати й епюри**/ (панель інструментів **Motion manager**).

Відобразиться вікно **Propertymanager** Результати.

2. У вікні **Propertymanager** Результати виберіть:

a. **Перемещение/Скорость/Ускорение** для Категорія.

b. **Поступательная скорость** контакту для параметра **Подкатегория**.

c. **Величина** для **Результуючий компонент**.

3. Виберіть контактуючі компоненти:

a. Натисніть поле Вибір компонента/ (вікно **Propertymanager** Результати).

b. Виберіть вершину конічної частини електроду, як показано на рис. 18.

4. Натисніть ОК .

У графічній області відображається епюра, і папка **Результати** додається в дерево конструювання **Motionmanager**.

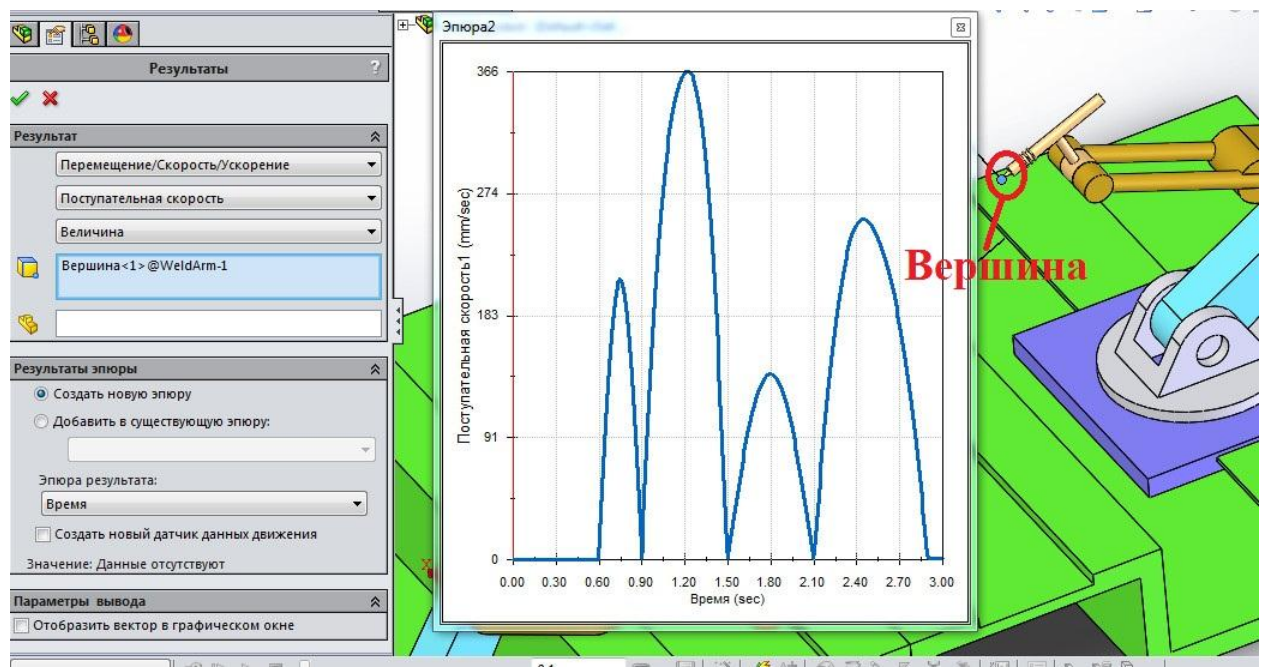

Рис. 18. Епюра зміни швидкості

Аналогічним до п.8.1 та 8.2 способом можливо визначити епюри складових швидкості та прискорень різних ланок механізмів маніпуляторів.